## **Procedura per generare il nuovo attestato QR CODE**

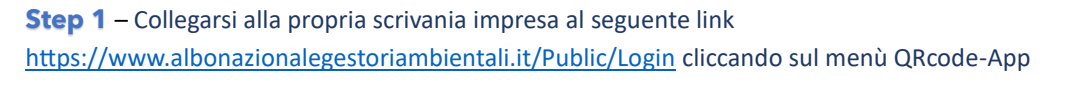

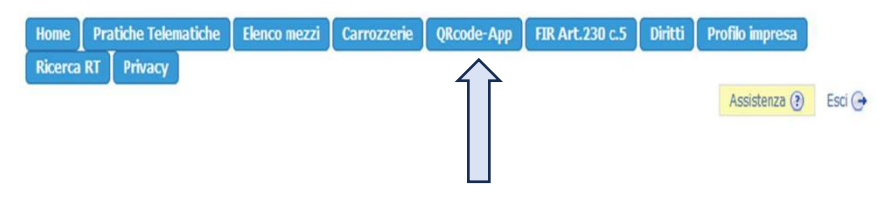

**Step 2** – cliccare sul tasto in basso **<<Richiedi Attestato QRcode>>**

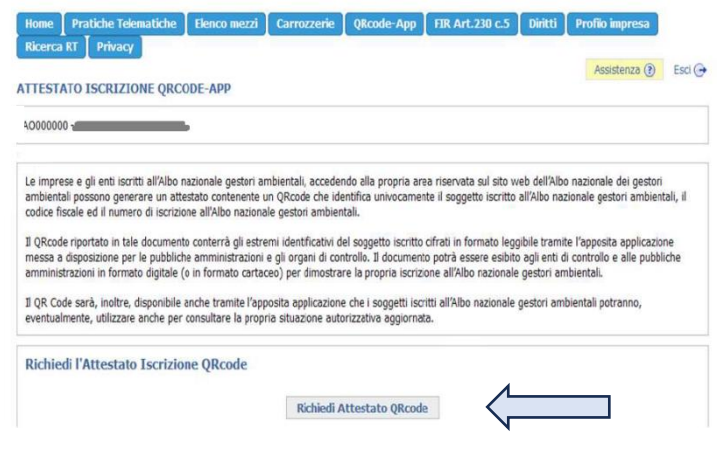

**Step 3** – cliccare sul tasto **<<Download Identificativo QR Code>>**

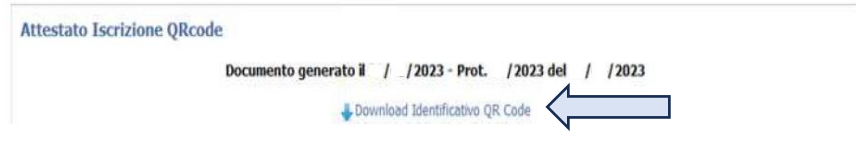

**Step 4** – Salvare in formato immagine sul proprio smartphone o stampare il QR Code univoco. Da questo momento è possibile presentare solo il QR Code per dimostrare l'iscrizione all'Albo Nazionale Gestori Ambientali

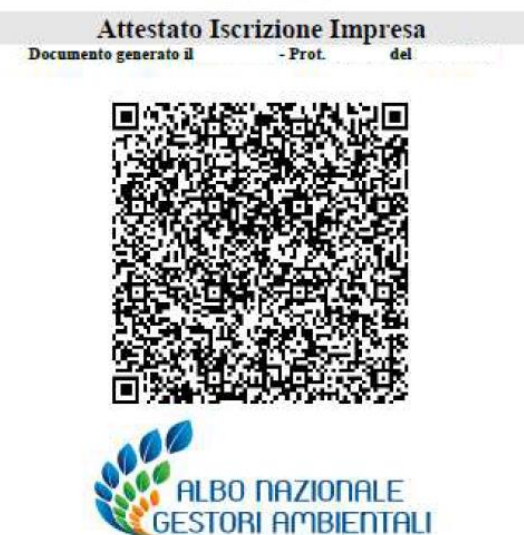